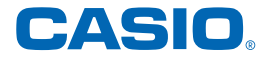

## **取扱説明書**

### **電子辞書 EX-word 追加コンテンツ(ダウンロード版)**

# **型番 XS-SH26DL**

# 小学館 **朝鮮語辞典 小学館 日韓辞典** |三修社

**文法中心 ゼロから始める韓国語**

MA2009-E 2019

## 目 次

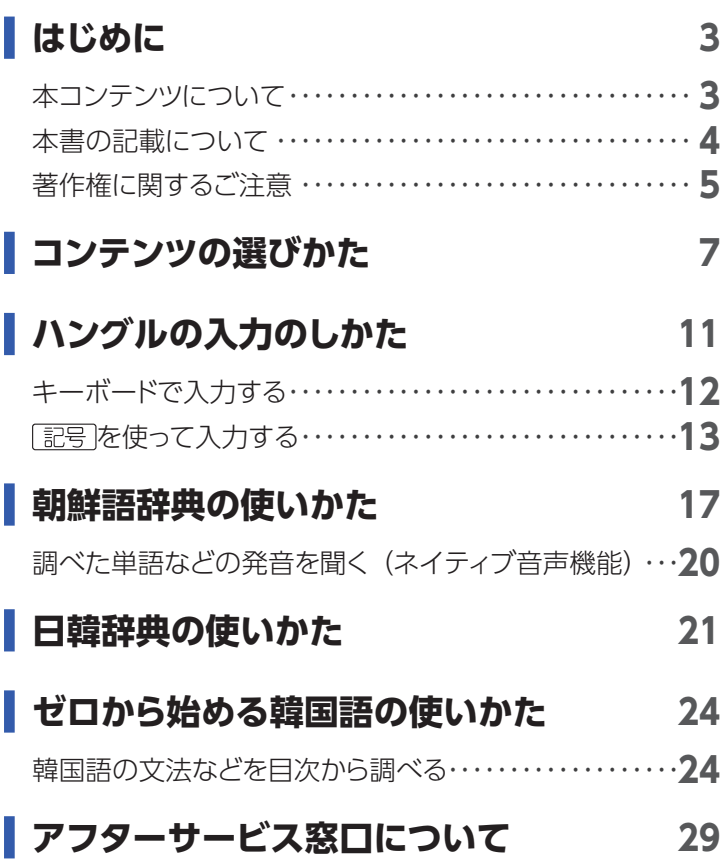

## はじめに

## <span id="page-2-0"></span>本コンテンツについて

- 本コンテンツを使う際は、次も合わせてご覧ください。
	- – CASIO [Educational](https://support.casio.jp/storage/download_files/003/CASIO_Educational_Library_JA.pdf) Library 取扱説明書
	- 雷子辞書本体の取扱説明書 (詳細) の「追加コンテンツ」 説明
- 本コンテンツの対応機種については、次のホームページをご 覧ください。

<https://casio.jp/support/exword/edulib/compat/>

- 本書および本コンテンツ、電子辞書の使用、故障・修理など によりデータが消えたり、変化したりして生じた損害、逸失利 益、または第三者からのいかなる請求につきましても、弊社 では一切その責任を負えません。
- 本書や本コンテンツに掲載されている会社名・製品名は、各 社の商標または登録商標です。

## <span id="page-3-0"></span>本書の記載について

- 本書の内容については、将来予告なしに変更することがあり ます。
- •本書の内容については万全を期して作成いたしましたが、 万一ご不審な点や誤りなど、お気付きのことがありましたら ご連絡ください。
- 本書の一部または全部を無断で複写することは禁止されて います。また、個人としてご利用になるほかは、著作権法上、 弊社に無断では使用できません。
- • 本書に記載している画面やイラストは、実際の製品と異なる 場合があります。
- • 本書では、電子辞書の画面や操作例は「XD-SR シリーズ」の 例を示します。ご使用の機種により、画面や操作およびキー などが異なる場合があります。また、キーおよび画面アイコ ンなどは、簡略化して記載しています。

## <span id="page-4-0"></span>著作権に関するご注意

本コンテンツは、各著作物を、各編者/監修者および各発行所 のご協力を得て編集してあります。

- 朝鮮語辞典<小学館> 収録数:約 110,000 語 / 約 65,000 用例 © 小学館 / 韓国・金星出版社 1993
	- • 収録数のうち、見出し語約 11,000 語を発音(ネイティブ 音声)します。
- 小学館 日韓辞典<小学館> 約 42,000 語 / 約 65,000 用例 ©SHOGAKUKAN 2008,2009
- 文法中心 ゼロから始める韓国語<三修社>収録数:全10課 音声:約 600 項目 ©2003 Printed in Japan 早川嘉春 著
	- 第3部・文中補足メモ記述は除く

《本コンテンツについて》

● コンテンツ 1 点につき 1 台の弊社製電子辞書でご使用いた だけます。

同時に複数の電子辞書にインストールすることはできませ  $h_{10}$ 

● 画面表示の都合、その他の事情により、各編者/監修者や 各発行所の監修に基づき、書籍版と異なる表示をした箇所 があります。

また、書籍版に基づいて編集したものに関しては、社会情 勢の変化などには対応していない場合があります。

- 辞典などの各コンテンツは、それぞれの書籍版に基づいて 出版社より、電子データとして作成、提供されており、その 情報量故に誤植などは避けられない場合があります。
	- 各コンテンツの著作権は出版社に帰属しておりますので、弊 社において、その内容を改良・改変することはできません。 コンテンツにおける誤記、誤植、誤用につきましては、出版 社に連絡させていただいておりますので、あらかじめご了承 ください。
	- 一部のコンテンツを除き、写真・図・表・囲み記事・付録は 収録されておりません。

## コンテンツの選びかた

<span id="page-6-0"></span>電子辞書の機種により、画面や操作などが異なる場合がありま す。ここでは、XD-SR シリーズの例で説明します。

#### **1 電子辞書のホーム画面で「コンテンツ一覧」 をタッチする**

• コンテンツ一覧が表示されます。

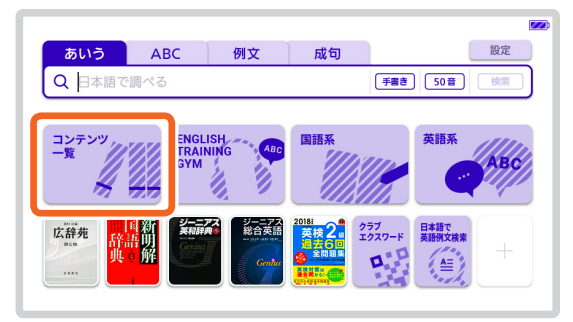

## **2 コンテンツ一覧で、「ツール」→「ライブラ リー」の順にタッチする**

• ライブラリーの最初の画面が表示されます。

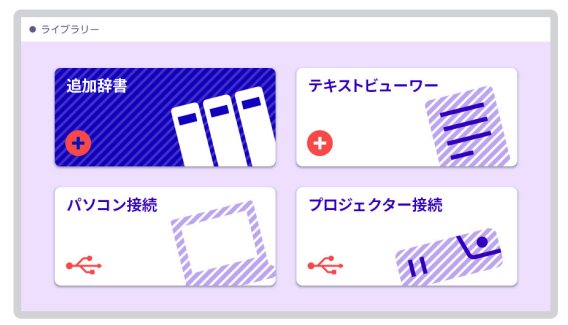

### **3 ライブラリー画面で「追加辞書」をタッチす る**

- 電子辞書に保存されている追加コンテンツのリスト が表示されます。
- 「本体」をタッチすると電子辞書本体に、「メモリーカー ド」をタッチすると microSD メモリーカードに保存 されている追加コンテンツが表示されます。
- •面面上部に残りのメモリー容量が表示されます。

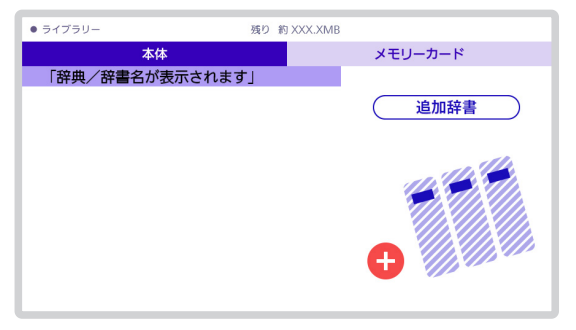

## **使用したいコンテンツをタッチする**

• 選んだコンテンツの最初の画面が表示されます。

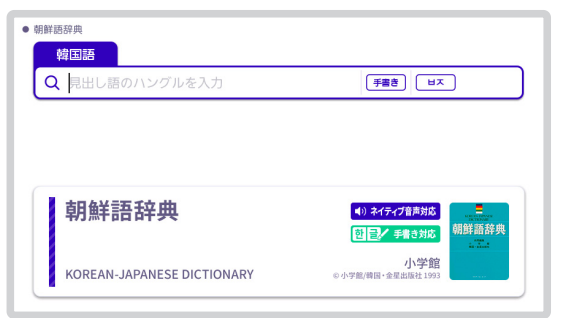

## ハングルの入力のしかた

<span id="page-10-0"></span>電子辞書の機種により、画面や操作などが異なる場合がありま す。ここでは、XD-SR シリーズの例で説明します。

ハングルの入力は、以下の方法があります。

- • キーボードで入力する
- •記号を使って入力する
- 手書き入力する(取扱説明書(詳細)参照)
- ソフトキーボードで入力する(取扱説明書(詳細)参照)

ここでは、「キーボードで入力する」方法と「記号を使って入力 する」方法を説明します。

## <span id="page-11-0"></span>キーボードで入力する

ハングルを入力するとき、キーボードは自動的にハングル入力 になります。

子音・母音・パッチムを入力するときに使用する文字キーは異 なります。

•実際のキーボードには、子音・母音・パッチムは印刷されて いません。

子音・パッチム入力のときに使うキー 母音入力のときに使うキー

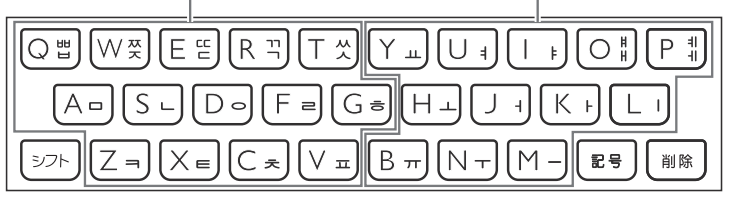

- • 「 」「 」「 」「 」「 」を入力するときは、 を押し、 離してから入力したい子音のキーを押します。
- [H| [4] を入力するときは、 トラト を押し、 離してから入力し たい母音のキーを押します。
- • 一部、パッチムを入力できない組み合わせがあります。
- 例えば、「**박**丨 は、旧(Q)FI(KI)曰(RI)と押します。

## <span id="page-12-0"></span>記号を使って入力する

字母を選んでハングルの候補を絞り込むことができます。 例)「世」を入力する

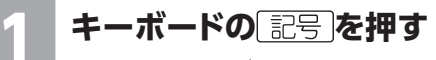

• 子音の候補が表示されます。

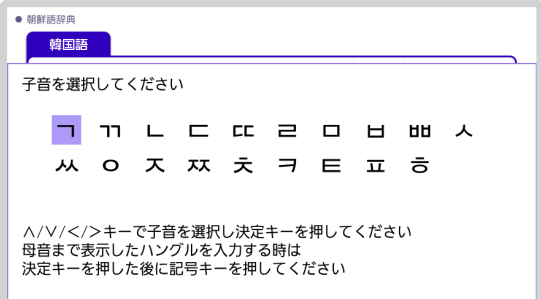

# **2 「 」をタッチする**

•「日」が表示されます。

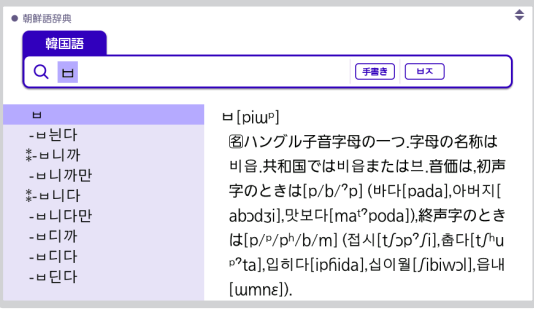

●3 キーボードのL記号 |を押す<br>●● → <sub>+ 母音まで含むハングルの候補が表示されます。</sub>

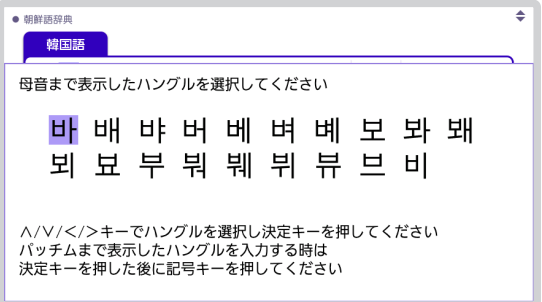

## **4 「 」をタッチする**

•「 바 」が表示されます。

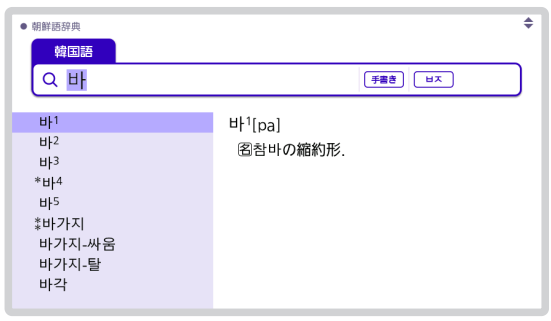

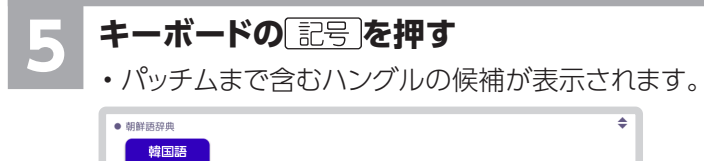

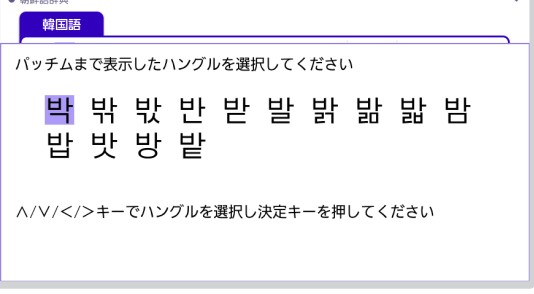

## **「 」をタッチする**

•「世」が表示されます。

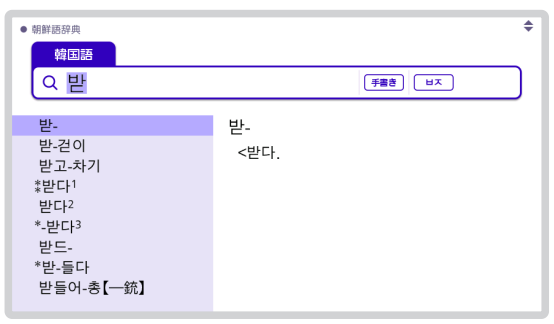

## 朝鮮語辞典の使いかた

<span id="page-16-0"></span>電子辞書の機種により、画面や操作などが異なる場合がありま す。ここでは、XD-SR シリーズの例で説明します。

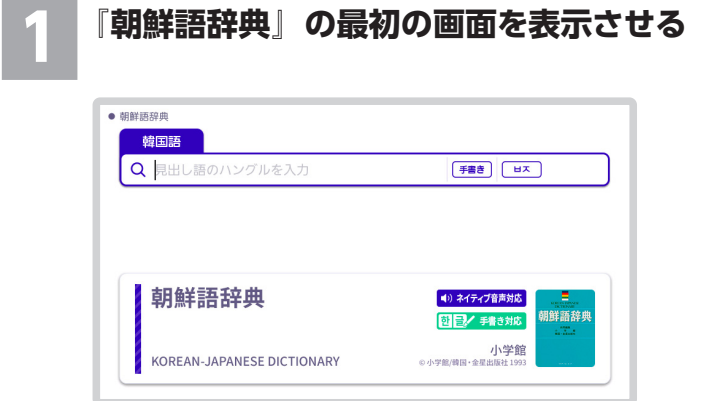

#### **2 調べたいことばをハングルで入力する**

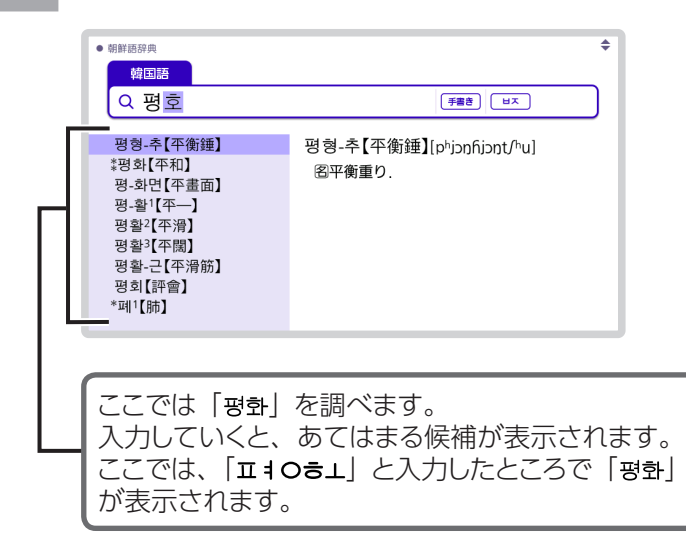

### **3 見たい候補をタッチする**

- • 日本語訳が表示されます。
- $\bullet$  888¥ 65.50 mm (a) #평화【平和】[phipnhwa Pay7z] 图平和 ¶ 전쟁과  $\sim$ 戦争と平和 ¶세계  $\sim$ 世界平和  $\P \sim \mathbb{R}^{\mathbb{Z}}$ 平和共存  $\P H = H \sim 4$ ノーベル平和賞
- • ハングルは 14 文字まで入力できます。

## <span id="page-19-0"></span>調べた単語などの発音を聞く(ネイティブ 音声機能)

ネイティブ音声対応コンテンツは、辞書の最初の画面に

• ネイティブ音声対応 マークが記載されています。

- 意味の画面に めが表示されていれば、 ネイティブの発音が収 録されていることを示します。
- •詳しくは、電子辞書本体の取扱説明書(詳細)の「音声を聞 く」をご覧ください。

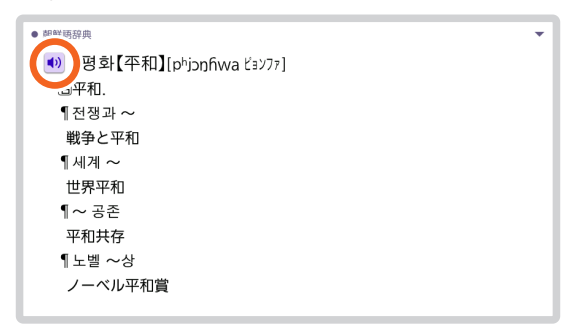

## 日韓辞典の使いかた

<span id="page-20-0"></span>電子辞書の機種により、画面や操作などが異なる場合がありま す。ここでは、XD-SR シリーズの例で説明します。

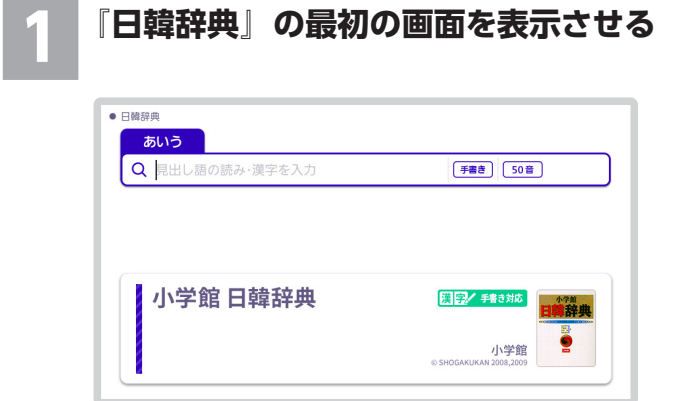

### **2 調べたいことばをひらがな、または漢字・カ タカナ(手書き入力)で入力する**

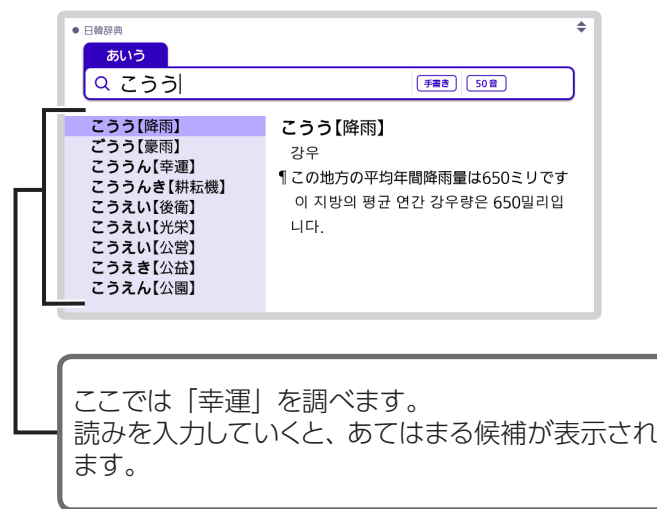

### **3 見たい候補をタッチする**

• 韓国語訳が表示されます。

 $\bullet$  口酸琼脂 こううん【幸運】 행우 ◇幸運だ 우이 좋다 ¶このお守りは幸運をもたらすと言われている 이 부적은 행운을 부른다 고 전해지고 있다. ついに彼は幸運をつかんだ 드디어 그는 행운을 잡았다. あなたの幸運を祈ります 당신의 행우을 빕니다 兄は幸運に見放されたようだ 형은 행운으로부터 버림받은 것 같다. その時幸運の女神は私にほほえんだ コ 때 행운의 여신은 나에게 미소 지었다.

• 文字は 14 文字まで入力できます。

## <span id="page-23-0"></span>ゼロから始める韓国語の使いかた

電子辞書の機種により、画面や操作などが異なる場合がありま す。ここでは、XD-SR シリーズの例で説明します。

## 韓国語の文法などを目次から調べる

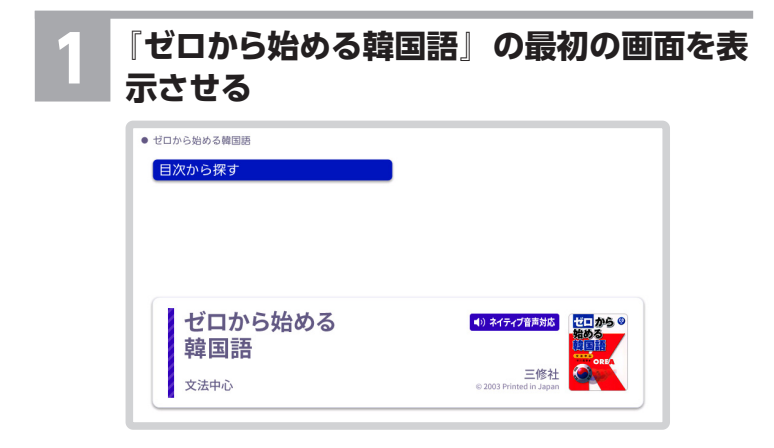

## **2 【目次から探す】をタッチする**

● ガロから始める静岡市 基本的な母音文字と子音文字 宝音母太甚 子音文字 合成母音字 読み方 文法の基礎 第1課 私は須用芳美です。 第2課 私は長谷川雪絵と由します。 第3課 私は女子大生です。 第4課 私の家族を紹介いたします。 第5課 私は朝6時に起きます。 第6課 明日は日曜日です。 第7課 私の部屋は2階にあります。

## **3 調べたい項目をタッチする**

• ここでは「基本母音字」を選んでいきます。

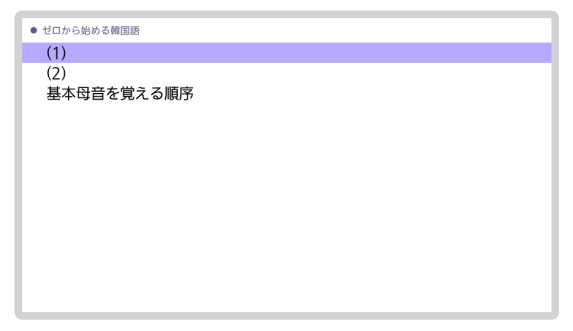

#### **4 調べたい項目が表示されるまで、手順 3 を繰 り返す**

- • ここでは「(1)」を選んでいきます。
- • がある項目は発音を聞くことができます。
- •「チャレンジしましょう| では、 静答はこちらをタッチ すると解答が表示されます。

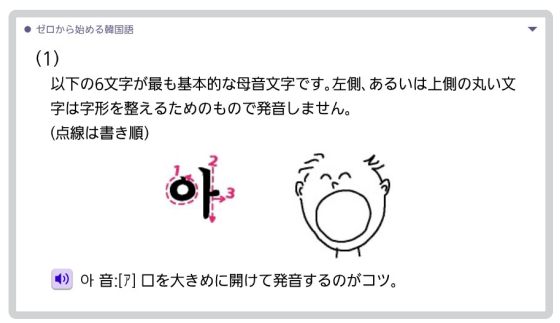

ハングル早見表

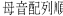

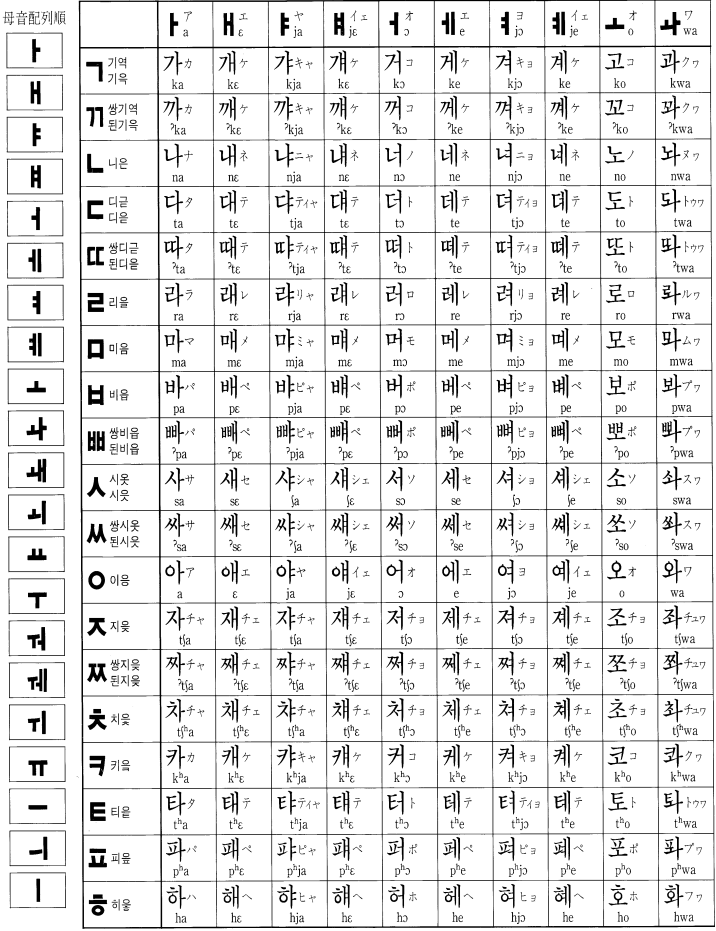

27

(1) 19種の子音と 21種の母音を組み合わせると、理論的には 399種の文字ができあがるが、実際にはそ のすべてが用いられるわけではない。

2 o はパッチム (終声)の位置に置かれると, [n] で発音される.

3 韓国と共和国でハングルの名称の異なるものについては、共和国のものを下段に示した.

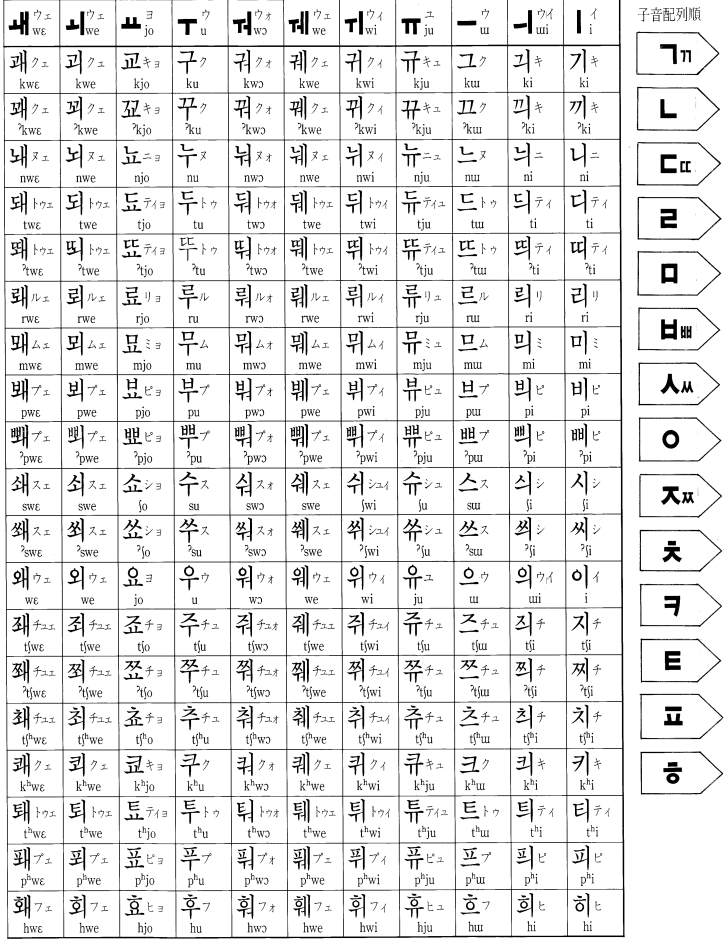

28

## <span id="page-28-0"></span>アフターサービス窓口について

#### 製品の機能・操作・購入先に関するお問い合わせ

お客様相談窓口

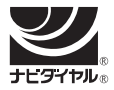

# 0570-088977

全国一律料金でご利用いただけます。 <https://casio.jp/support/contact/before/>

PHS・IP 電話・公衆電話からは 03-5334-4948 受付時間 月曜日~土曜日 AM9:00 ~ PM5:30 (日・祝日・弊社指定休業日は除く)

#### ホームページによる情報の提供について

製品の Q&A、製品・修理のお役立ち情報、各種サポート情報、機能・ 操作や修理のお問い合わせに関する情報をホームページで提供しており ます。

カシオホームページ [https://casio.jp か](https://casio.jp)ら「お客様サポート」のページ をご参照ください。

カシオ製品の修理サービスに関する業務はカシオテクノ株式会社が担当いたします。 ・電話番号などは変更になることがあります。あらかじめご了承ください。

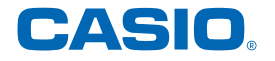

#### カシオ計算機株式会社

〒151-8543 東京都渋谷区本町1-6-2